# LID1265 Custom names uploader

*Installation and user guide*

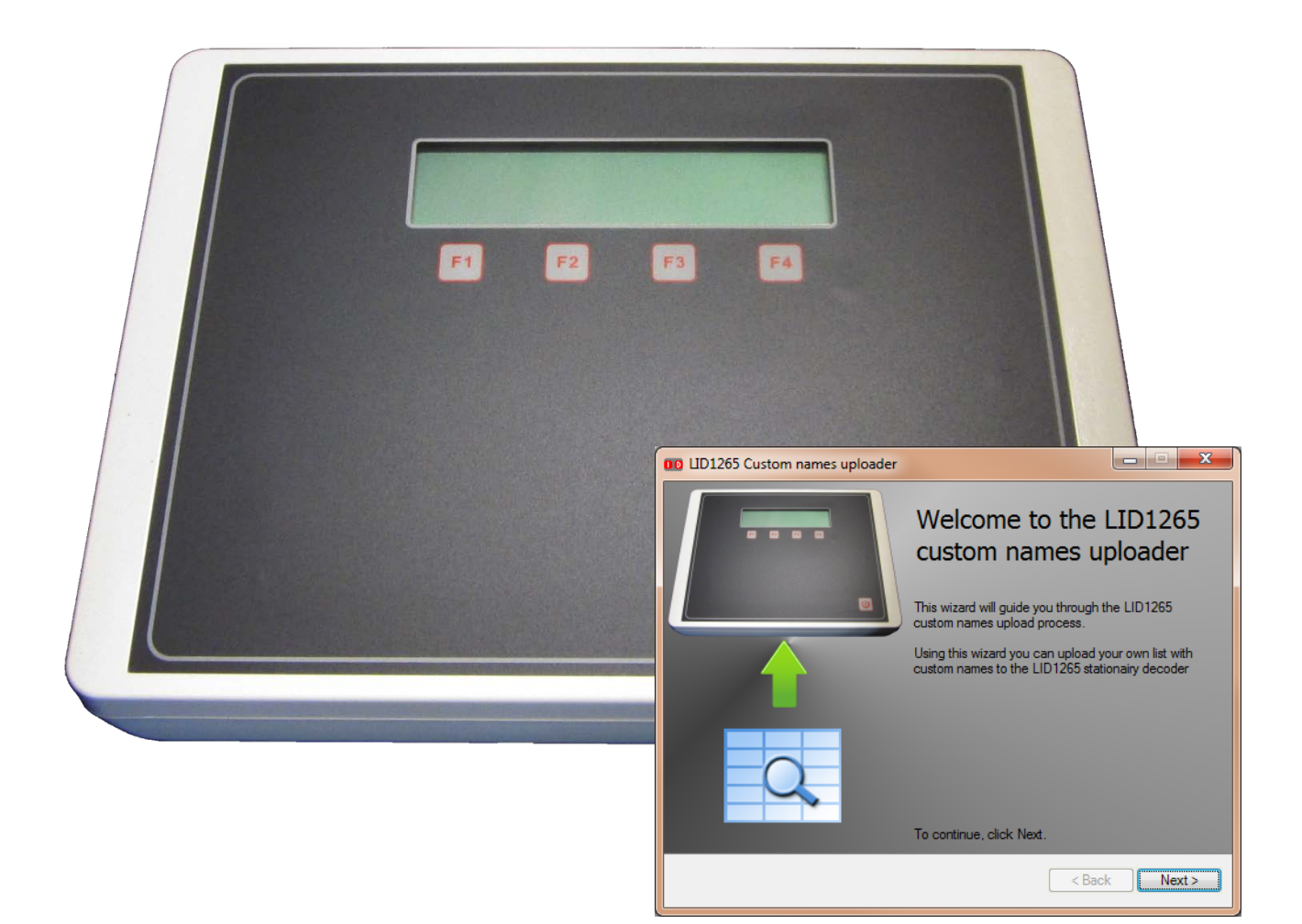

*DATE: 7 August 2014 Copyrights: DORSET IDENTIFICATION B.V. The Netherlands Tel. +31 543 477119 Fax +31 543 475355 Email : id@dorset.nu [www.dorset.nu](http://www.dorset.nu/)*

# **Contents:**

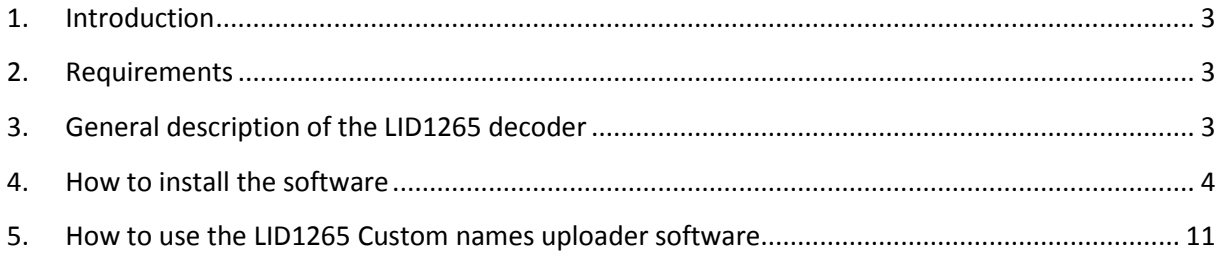

# <span id="page-2-0"></span>**1. Introduction**

This manual contains the installation and user instructions for the LID1265 custom names uploader software. The following topics are covered:

- Requirements
- General description of the LID1265 decoder
- How to install the software
- How to upload custom names to the LID1265 decoder

# <span id="page-2-1"></span>**2. Requirements**

The LID1265 Custom names uploader requires a PC with the following components installed:

- Microsoft Windows XP, Vista, 7 or 8
- Microsoft Office 2007/2010
- RS232 serial port (or an installed USB to RS232 converter)
- LID1265 decoder

# <span id="page-2-2"></span>**3. General description of the LID1265 decoder**

The LID1265 decoder is a stationary decoder which contains a 2x16 characters LCD. The readers internal memory makes it possible to store a list of known Transponder codes with a user defined custom name. Once a known code was read, the LID1265 can display the assigned custom name.

# <span id="page-3-0"></span>**4. How to install the software**

This topic guides you through the installation process.

#### **Step 1:**

Start the LID1265 Custom names uploader setup executable

The welcome screen will appear:

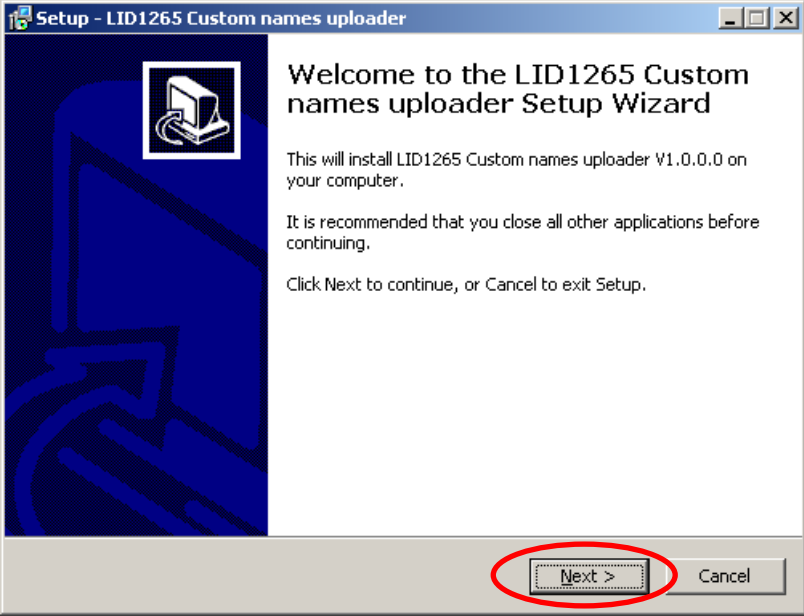

Click next to continue.

#### **Step 2:**

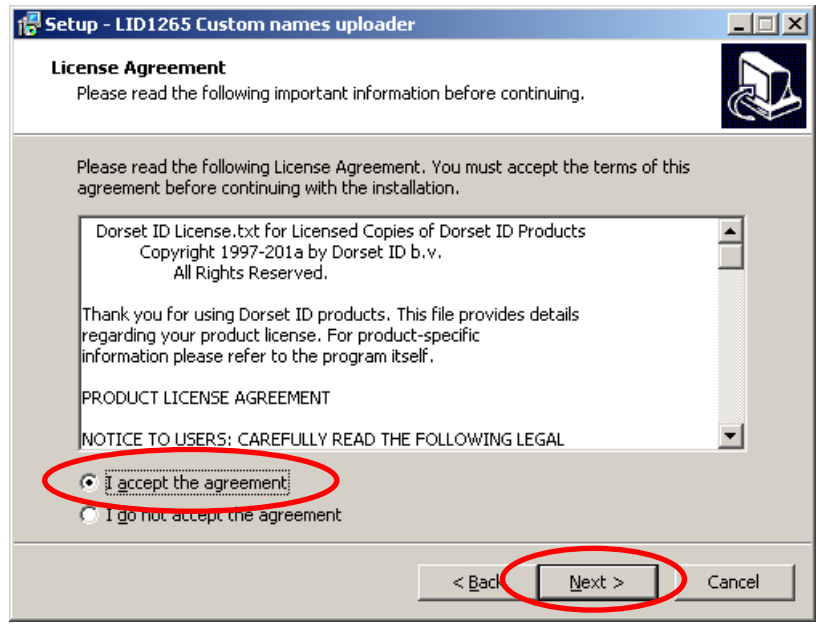

Accept the agreement and click next to continue.

## **Step 3:**

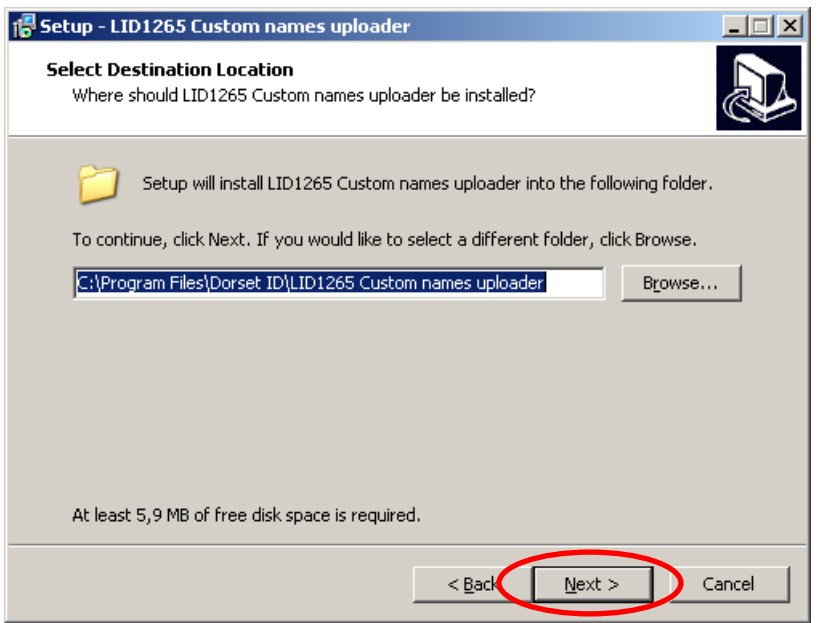

Select the installation location. Default it will be installed into the program files folder. If the location is correct, click next to continue.

## **Step 4:**

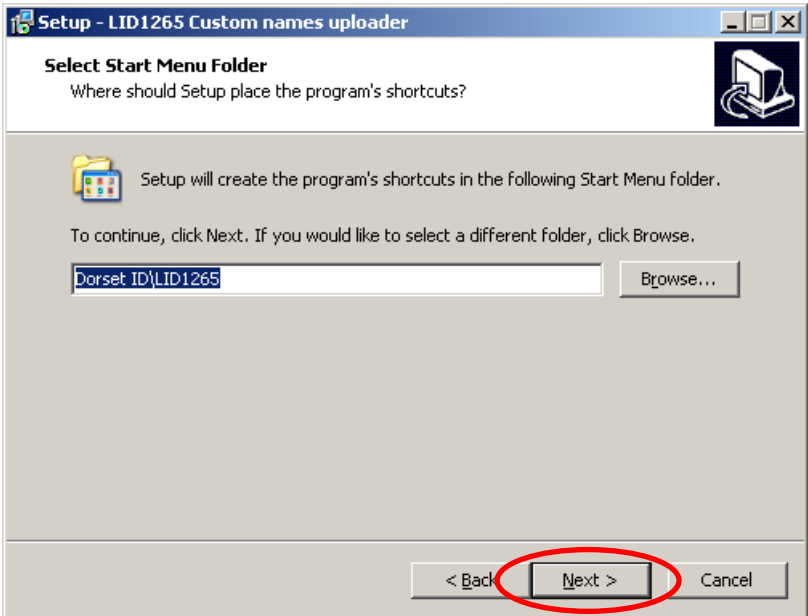

Select the location in the start menu where the shortcuts will be installed. To accept the location, click next

#### **Step 5:**

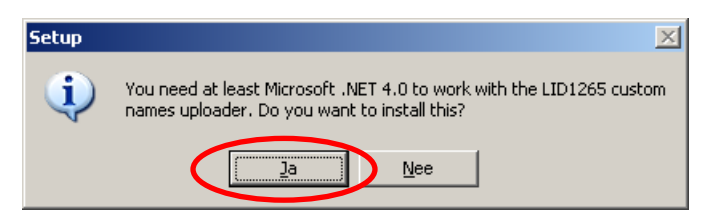

If the system has no Microsoft .NET framework 4 installed, the wizard will ask to install it. This is required to run the software. If this popup appears, an internet connection is required to download the Microsoft .NET framework 4 installer. If the popup didn't appear, please continue at installation step 6 on page 6.

Click YES to continue (Ja/Nee is shown in this example, due to Dutch language settings on the test PC). Please continue at step 7 on page 7.

#### **Step 6:**

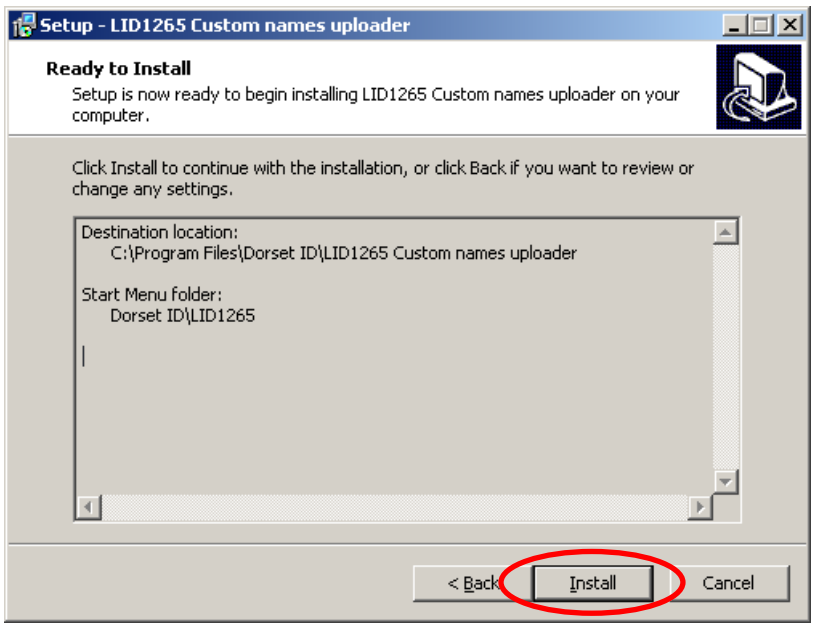

An overview of the installation will be shown, click Install to continue. Please continue at step 13 on page 9.

## **Step 7:**

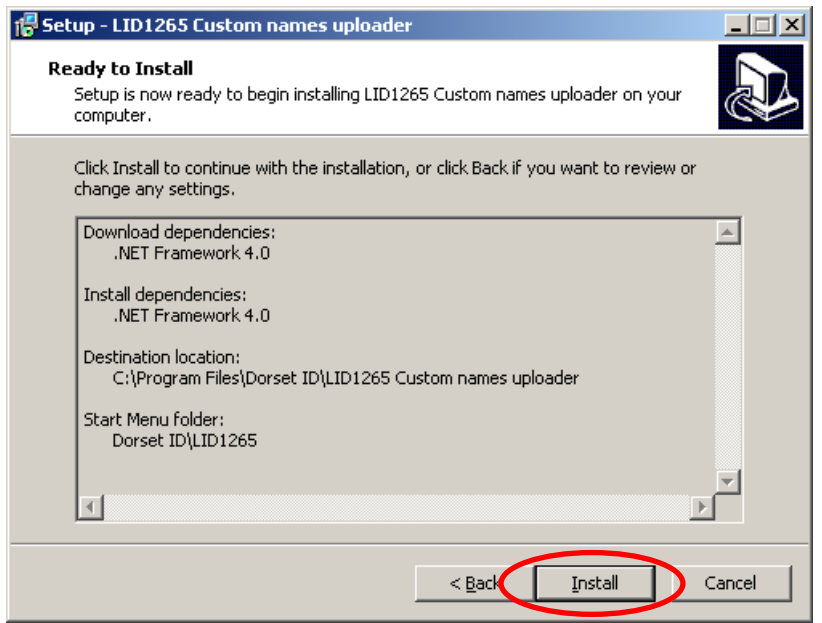

An overview of the installation will be shown, click Install to continue

#### **Step 8:**

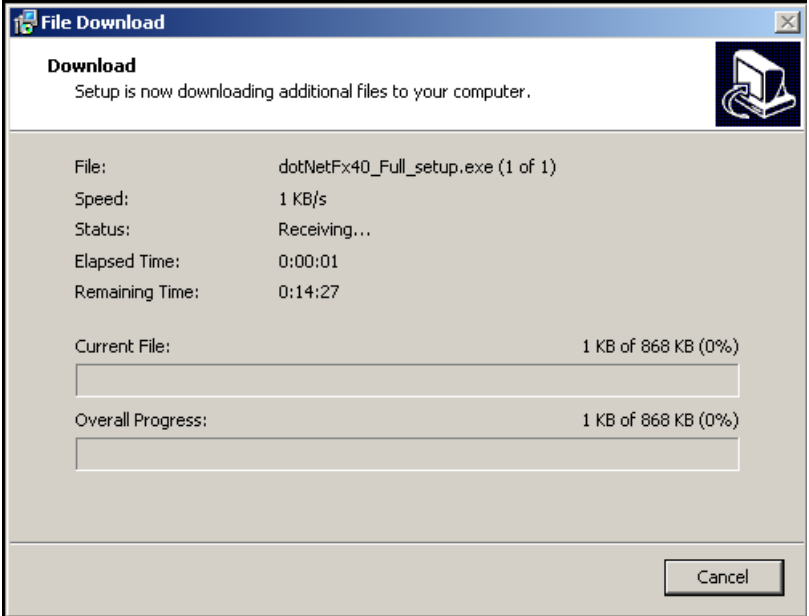

The setup is downloading the Microsoft .NET framework 4, please wait until the download is completed.

## **Step 9:**

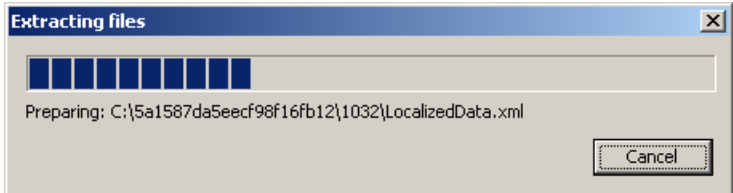

After downloading the Microsoft .NET framework 4, the setup will extract the required files, please wait until the extraction is completed.

## **Step 10:**

After extraction, the following screen will appear (it will be translated to windows environmental language)

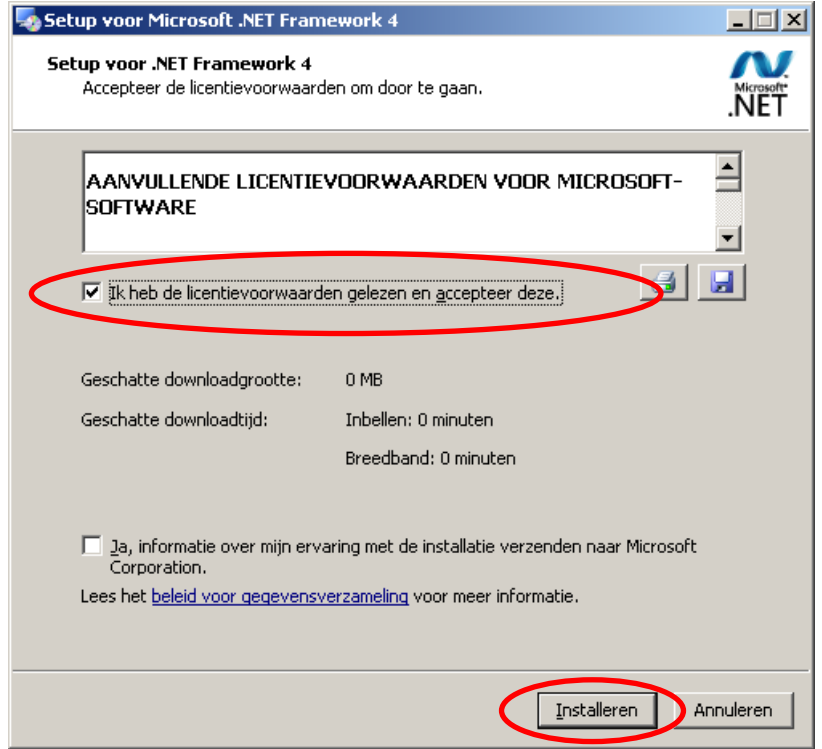

Accept the license agreement and click on install to continue.

#### **Step 11:**

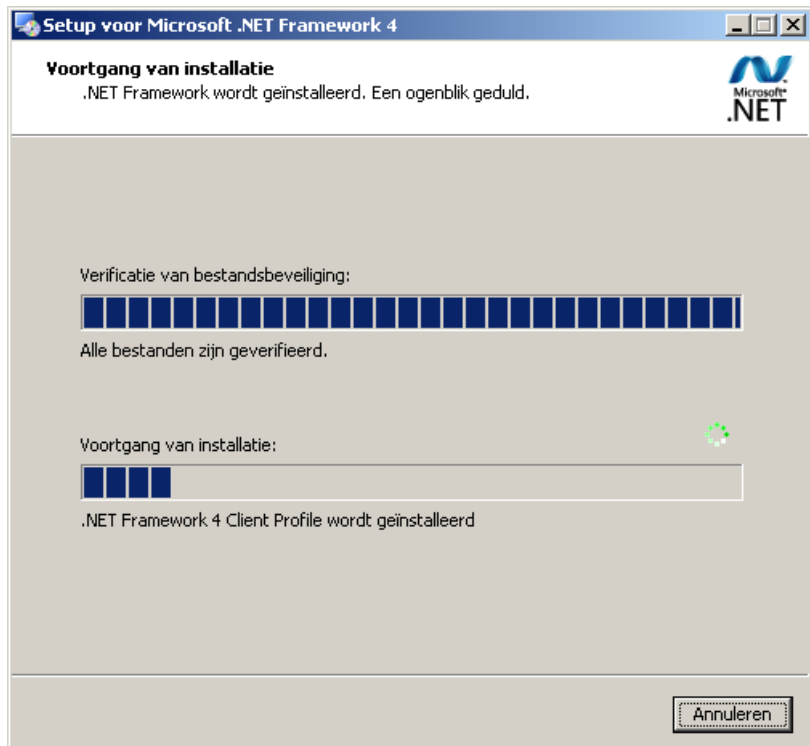

Microsoft .NET framework 4 is installing on the system, please wait.

**Step 12:**

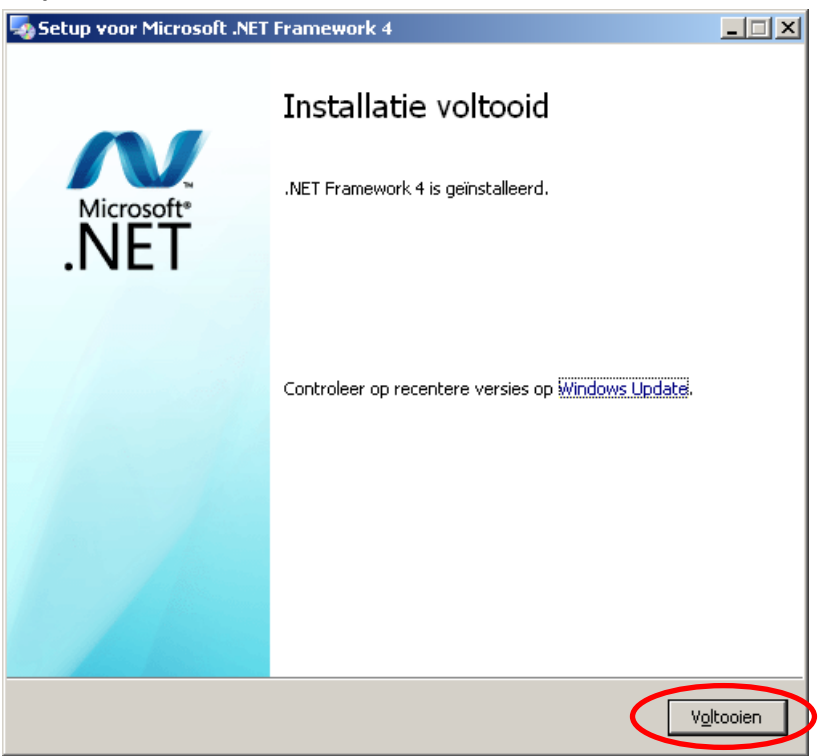

Installation of Microsoft .NET framework 4 is completed, please click Finish to close the installation wizard of Microsoft .NET framework 4.

#### **Step 13:**

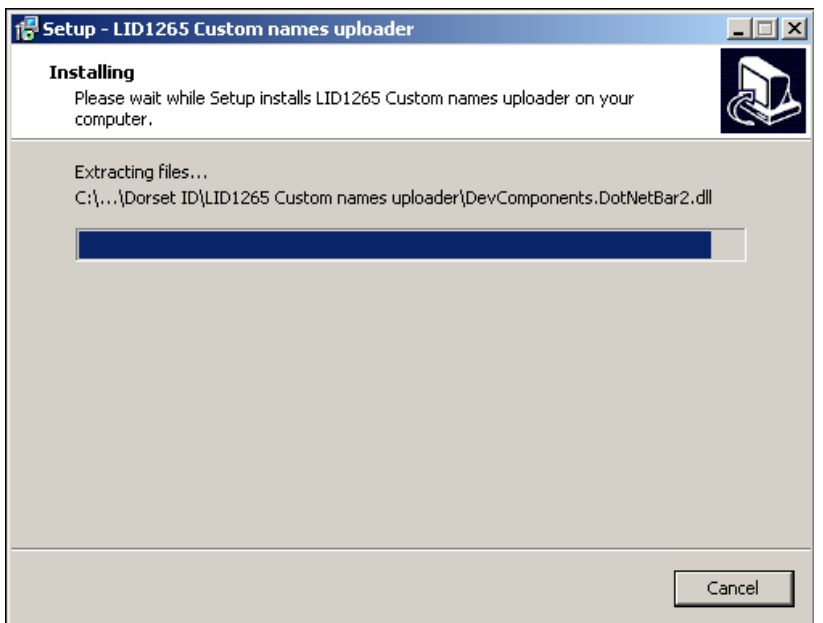

The LID1265 Custom names uploader is installing the files, please wait until all the files are installed.

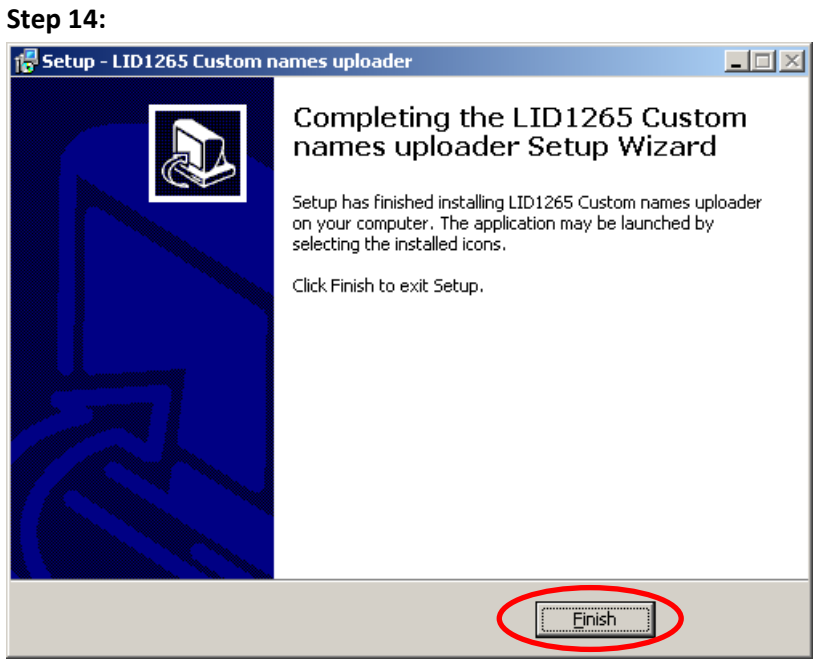

The installation of the LID1265 Custom names uploader was successful. Please click finish to close the installer. The LID1265 Custom names software is now available in the start menu.

# <span id="page-10-0"></span>5. How to use the LID1265 Custom names uploader software

This topic explains how to use the LID1265 custom names uploader tool.

#### **Step 1:**

First please start the LID1265 Custom names uploader software. The software can be found in the start menu, see below

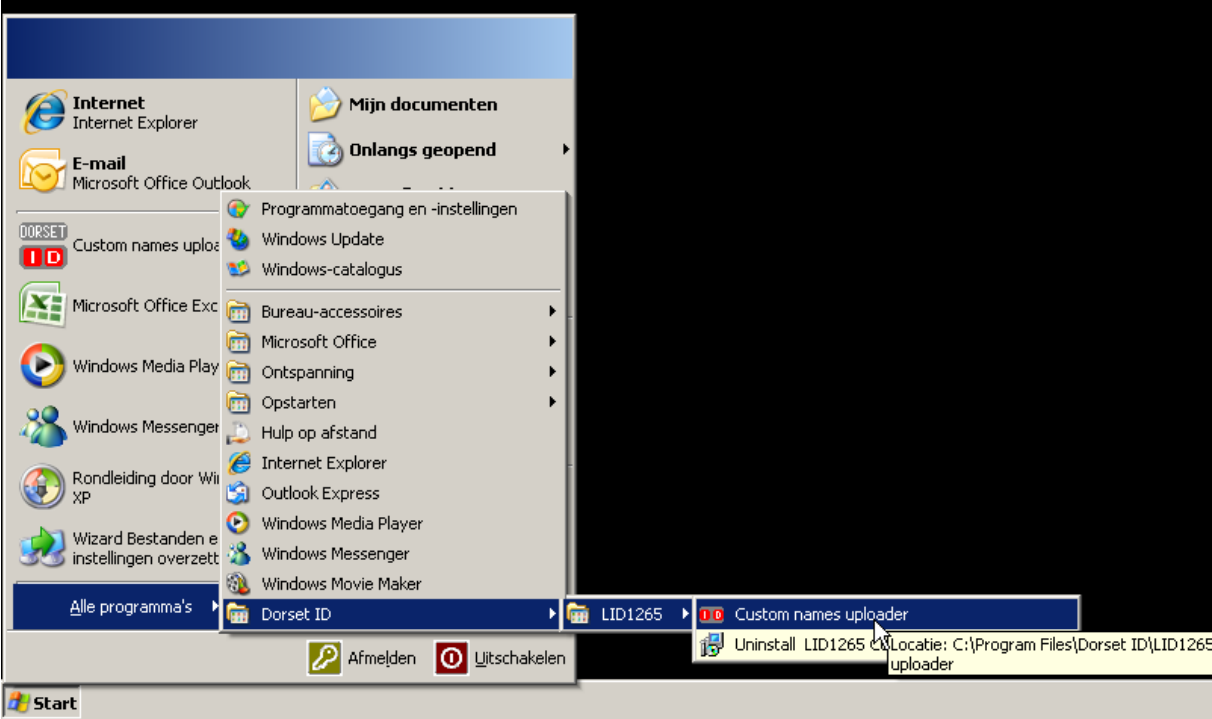

#### **Step 2:**

The welcome page will be show

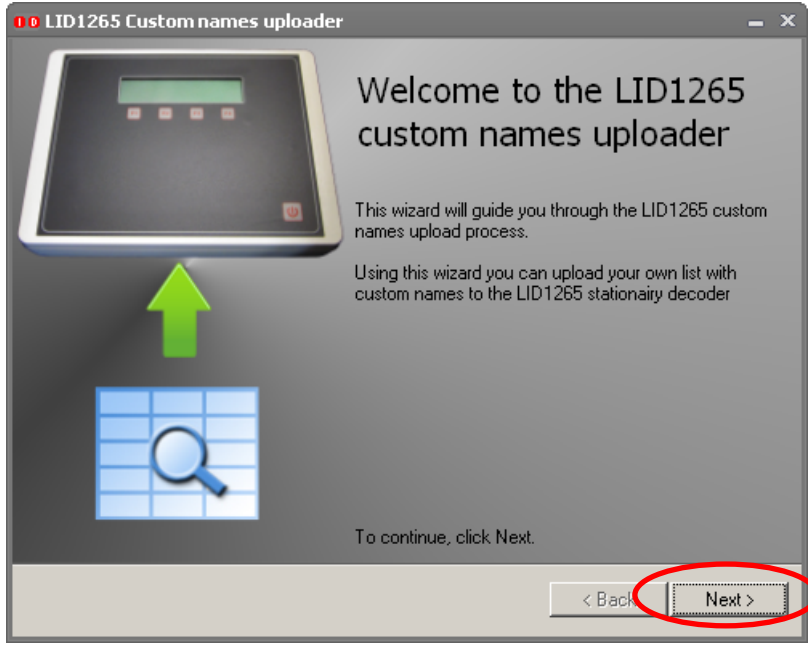

Click Next to continue

#### **Step 3:**

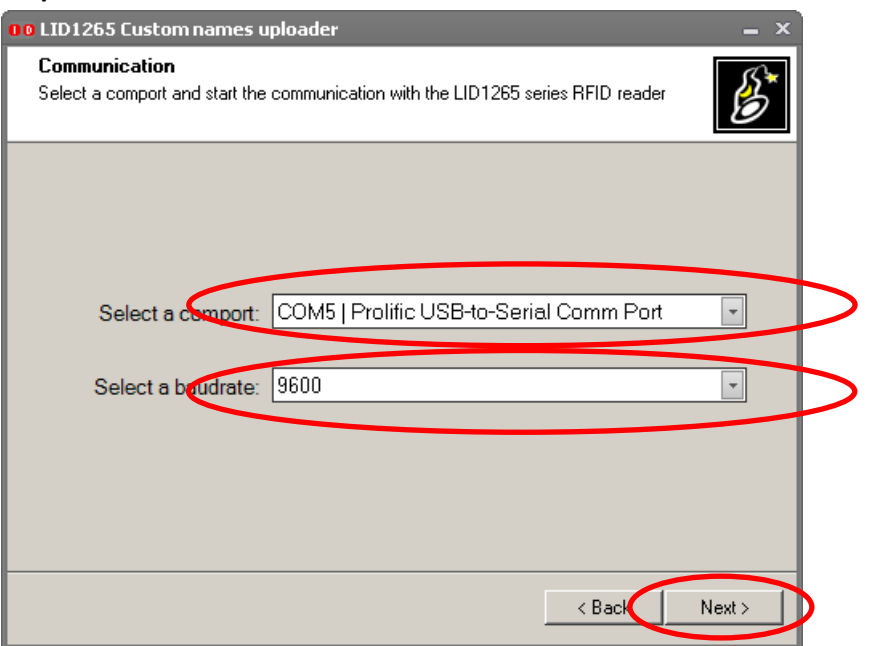

Please select the comport where the LID1265 decoder is connected to. If no comports appear, there are no comports available on the machine. Please contact a system administrator to install a comport on the machine.

Select the baudrate to communicate on. The default baudrate for the LID1265 decoder is 9600 baud. Please click next to continue.

#### **Step 4:**

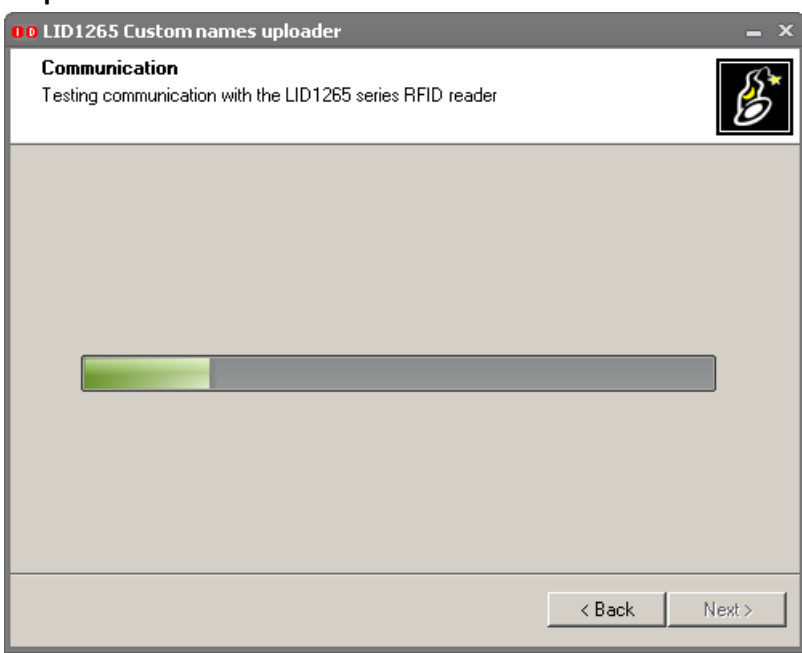

The software is testing the communication with the LID1265 decoder. If any errors apprear during this step, please check the connection between the LID1265 decoder and the PC, if the decoder is turned on and if the selected baudrate is correct. If everything is ok, the wizard goes to the next step automatically.

#### **Step 5:**

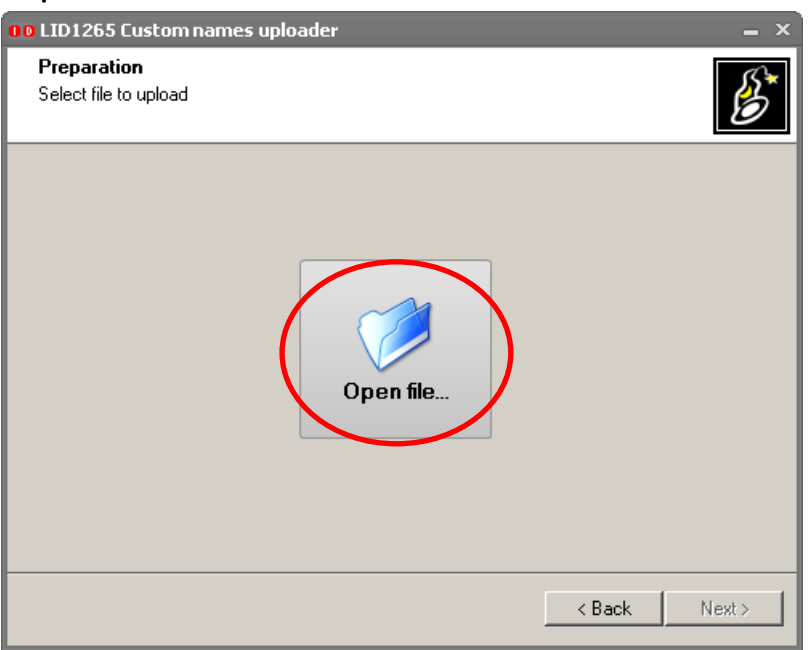

In this step you have to select the custom names reference file to upload to the LID1265 decoder. Please click open file to continue.

#### **Step 6:**

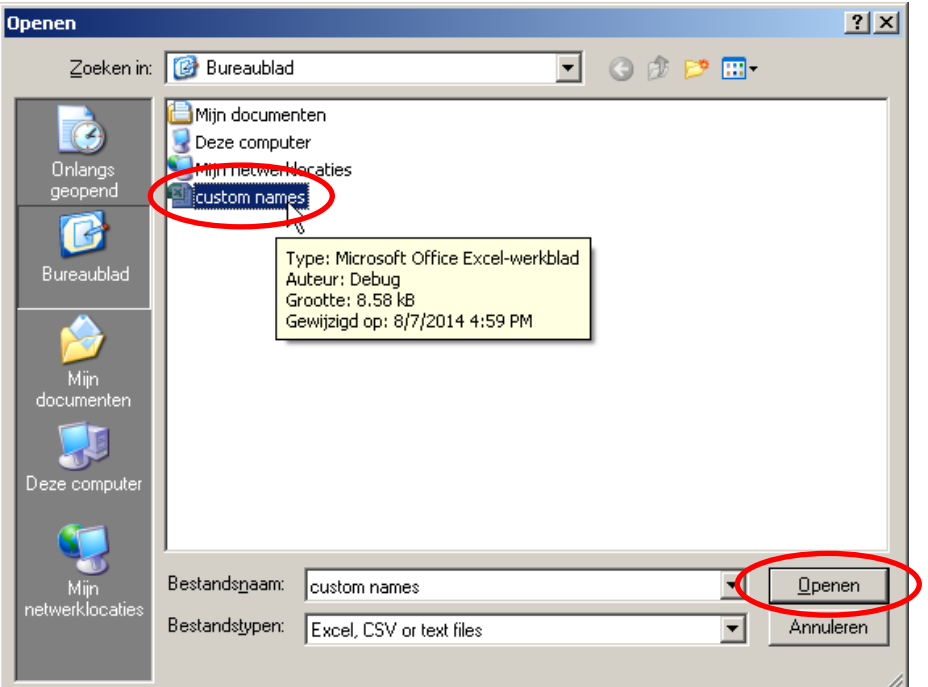

The software program supports Microsoft Excel format files (XLS, XLSX), CSV files with a ";" as separator, or TXT files with a "," as separator. Select the file and click on open to continue.

#### **Step 7:**

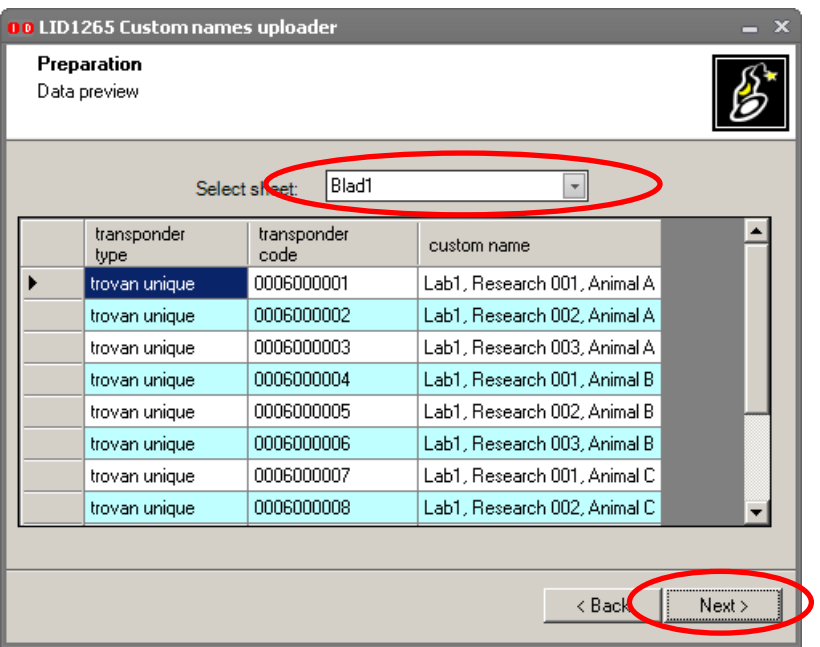

When an excel file is opened, please select the sheet containing the custom names information. Click next to continue.

#### **Step 8:**

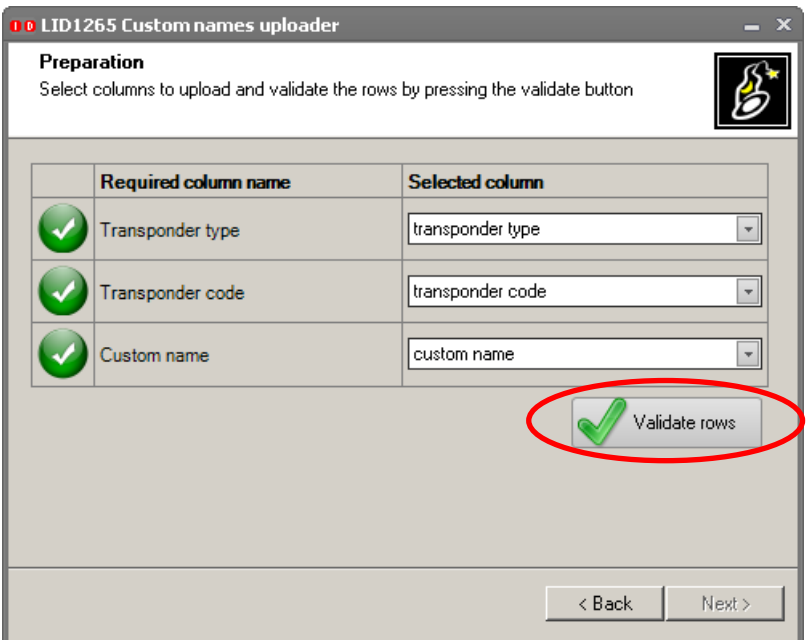

Match the columns using the comboboxes if they aren't matched jet. Validate the column data using the validate rows button. After pressing the button the results will be shown

## **Step 9:**

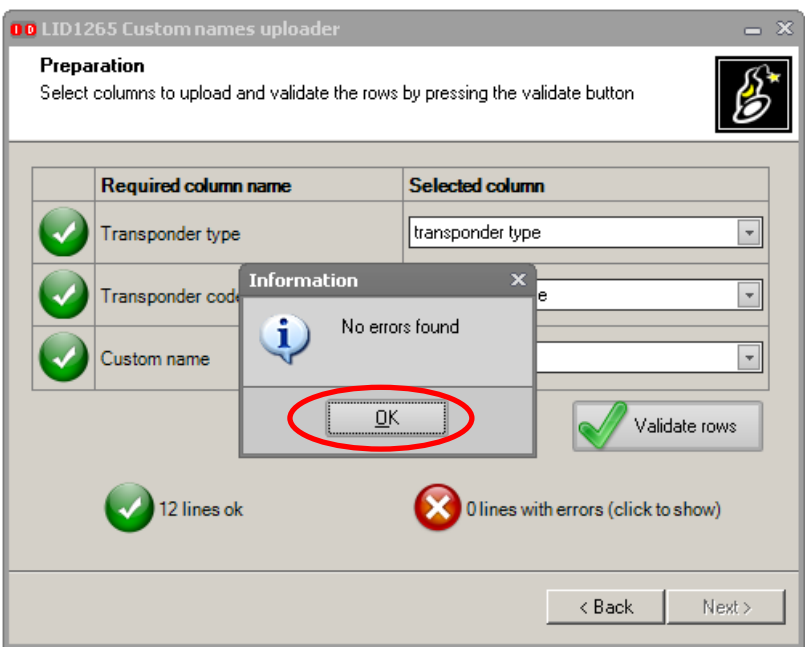

If no errors are found, click ok to continue, if errors where found, a summary will be shown. Resolve the errors using an text-editor or excel and restart the wizard. It is possible to proceed, but the invalid lines will be removed.

#### **Step 10:**

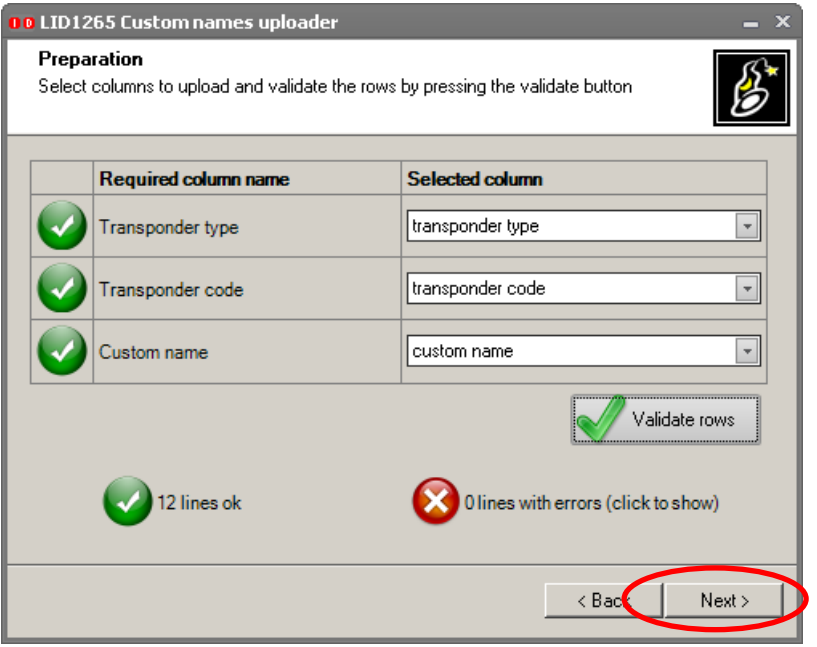

Click next to continue

#### **Step 11:**

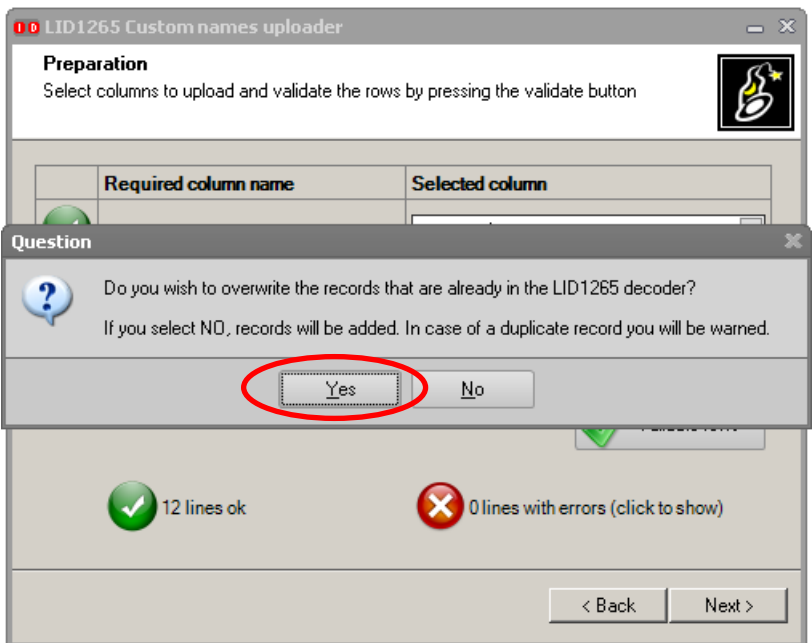

After clicking next you will be ask ik you want to add data to the reader or if you want to overwrite the existing records in the LID1265 decoder. Click yes or no. If you work with an up to date list, yes is recommended.

#### **Step 12:**

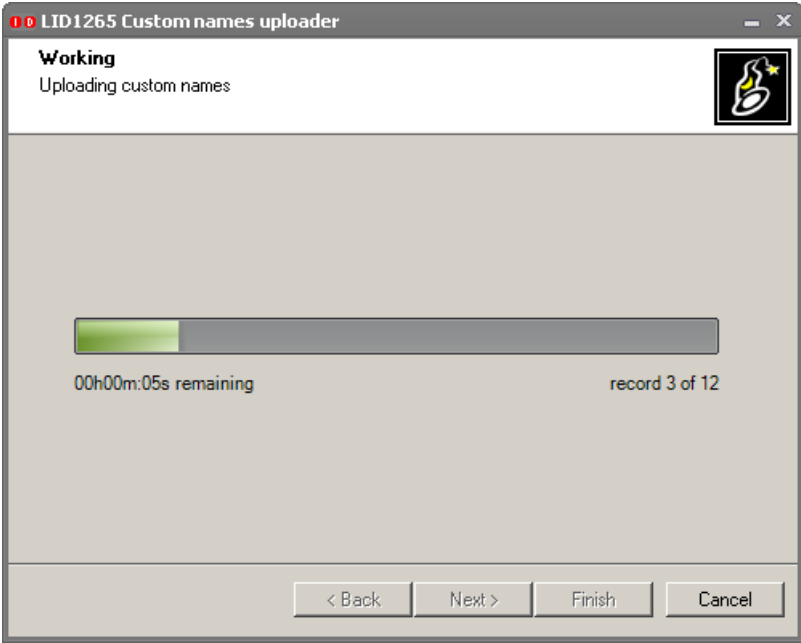

Please wait until the upload of data is completed.

## **Step 13:**

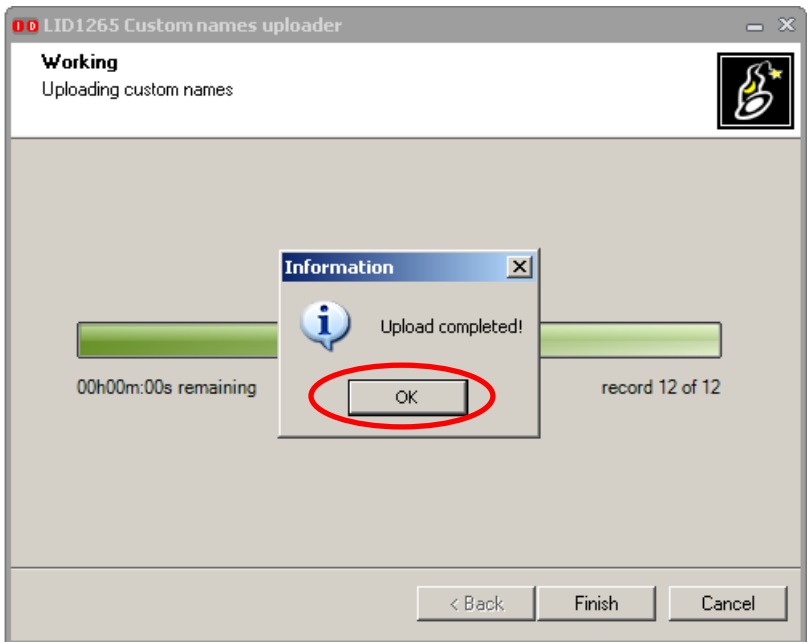

If the upload is completed a message will be shown. Please click ok to close the wizard.